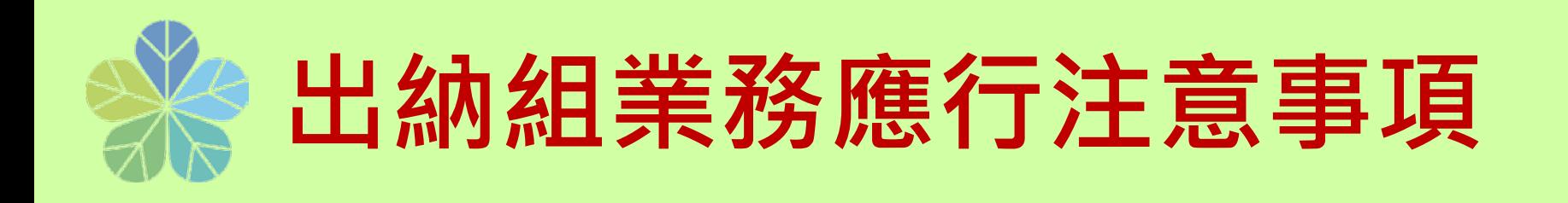

# **一**、付款業務應行注意事項(分機:2329 董小姐) **二**、請領各類所得常見問題(分機:2325 林小姐) **三**、兼任助理統一造冊作業流程

(分機:2324 吳小姐)

**總務處 出納組 110.10**

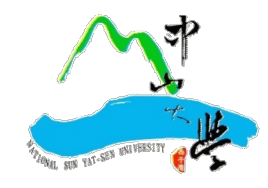

<span id="page-1-0"></span>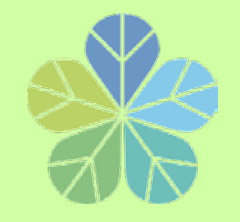

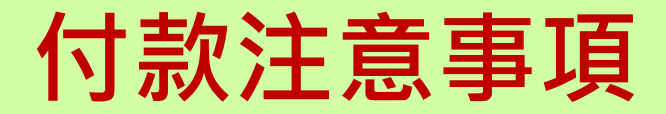

- **一、出納組依據主計室傳票辦理付款。**
- **二﹑付款一律撥付受款人帳戶或開立支票**,**不發放現金**。
	- **1.撥入受款人帳戶:郵局或銀行皆可。 (除台銀外需自付 30元匯款手續費)**
	- **2.開立支票:依規定國庫專戶支票得開立「不劃線」或「 不禁止背書轉讓」。**
	- **欲兌領現金支票:請於支出傳票上註明開立「不劃線」支票並由 受款人本人攜帶身分證件至銀行領取現金。 於每日上午10:40-11:40到行政大樓3樓出納組前台銀櫃台兌領**

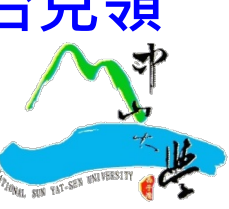

學 國 立 ψ 山 大 墊陳核表 代塾 款歸 單 年 月 位 日 單 經費來源  $\overline{1}$ 代墊原因 拾 元整 代墊金額 新台幣 萬 仟 佰 拾 信用卡 代塾方式 7現金 一、本案所簽屬實,如有不實願負相關法律責任。 二、請 准予檢據核銷並歸還代墊人上述款項。 代塾人簽章 單位主管 校 長 主計室 承辦單位 (授權一級單位主管) (二級單位主管) **以匯入帳號為原則** 註: 1. 支出憑證處理要點第3點規定 支出憑證之支付事實真實性負責,如有不實應負相關責 《關專戶存管之款項發生支 2.依中央政府各機關專戶管理辦法第9條及公庫法第16條規 付時,應依規定簽發公庫支票或以存帳入戶方式,直接付與該等戶存管款項之合法受款人。 另依內部審核處理準則第21條第10款規定, 零用金以外之支付方式, 以直接匯入受款人之 金融機構、儲匯機構存款帳戶為原則。 3. 依規定單據金額逾1萬元應由本校逕付受款人,除下列情形無須填寫此表外,其他如因業務 特殊需要須先行墊付,請填本表併同報銷請購案,奉 校長或授權主管核准後,代墊款項由校 方逕撥還墊款人。 (1)國外論文發表費、國內外研討會報名費及註冊費。 (2)國外資料檢索費。 (3)演講費、鐘點費、生活費等以收據報銷者及國外專家學者機票費。 (4)向公家機關採購之代型茶 4. 為節能減紙及簡化領款流程,提供匯入帳戶方式,請多加利用: 身分證字號 / 員工編號 / 學號: 受款人姓名: 撥付方式如下:(請務必擇一勾選) □匯入受款人郵局帳戶 □匯入受款人銀行帳戶(除台銀外,須自付30元手續費)□開立支票 (所提供之資料僅供匯款,不做其他用途使用;首次請領或變更帳號,請附身分證及存摺影 太)

「逾10萬元」陳送校長核定。

舉 國 Ù. ψ ılı 仧 借 核表 預 鏗 眷 陳 年 位 月 B 經費來源 及科目 借支事由 預借經費細項說明 品名/規格/用途 單位 數量 單價 總價 合 折 薀 預借金額 新台幣 仟 佰 耠 仟 佰 拾 元整 姓名 預計轉正 受款人 年 月 Ħ 費用 日期 員工編號 具借單位 二級單 **以匯入帳號為原則谁:1.「10萬元以下」授權一級單位主管決行,「逾10萬元」陳送校長核定。** 2. 撥付方式如下:(請務必擇一自選,若未自選,則遂匯入參數人都局帳戶 □匯入受款人郵局帳戶 □匯入受款人銀行帳戶(除台銀外,須自付30元手續費) □関立主票 (所提供之資料僅供匯款,不做其他用途使用;首次請領或變更帳號,請附身分證及存 摺影本

<span id="page-3-0"></span>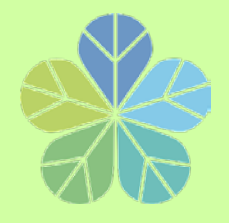

## **開立支票注意事項**

4

**教育部函轉行政院函,修正「出納 管理手冊」部分規定,並自即日起生 效。針對機關專戶支票重申:**

**「除法令另有規定者外,應一律簽發 抬頭支票,票面劃平行線二道,並註 明禁止背書轉讓」**。

**但具備下列條件者,得予註銷平行線二道或禁止 背書轉讓其中一項**

**(1)金額在50萬元以下**

**(2)受款人非屬政府機關或公營事業機構**

**(3)非採郵寄方式**

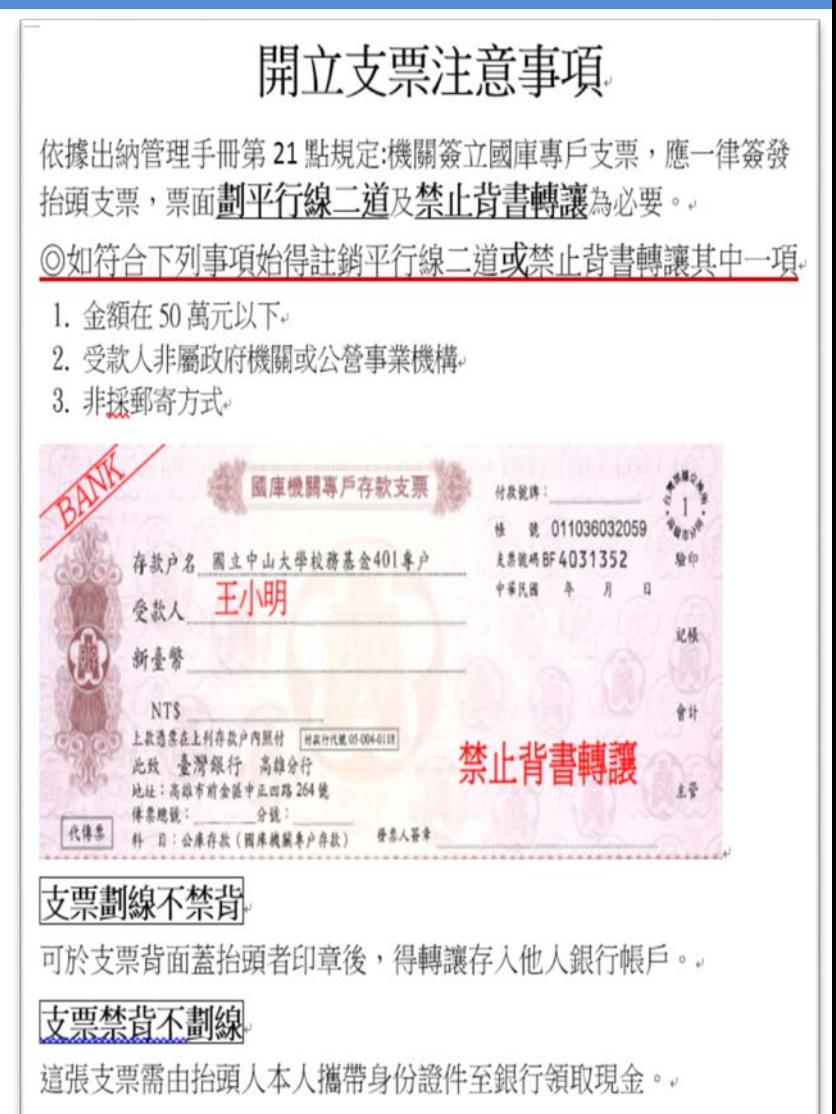

<span id="page-4-0"></span>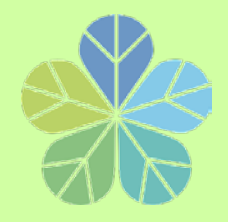

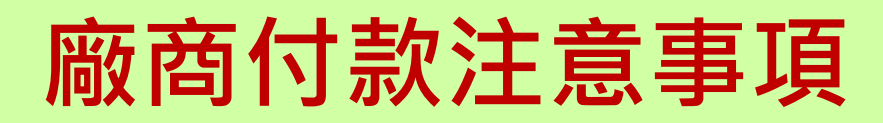

## **逕付廠商:**

- **1.款項一律匯入廠商帳戶**,**不得給付負責人。**
- **2.對第一次往來廠商記得索取銀行存摺影本(除台銀外** , **廠商需自付匯款手續費30元) 。**
- **3.同仁結報時**,**請務必輸入發票號碼及金額。**
	- 如廠商係開立收據者,則輸入廠商自編號碼或開**立 收據年月日。**
- **(例如:收據日期是107年10月1日,則收據號碼請輸入 1071001)**

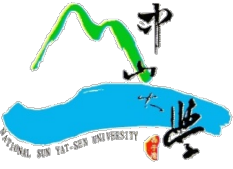

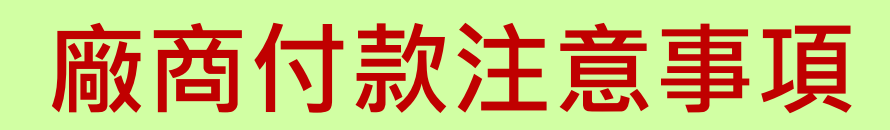

<span id="page-5-0"></span>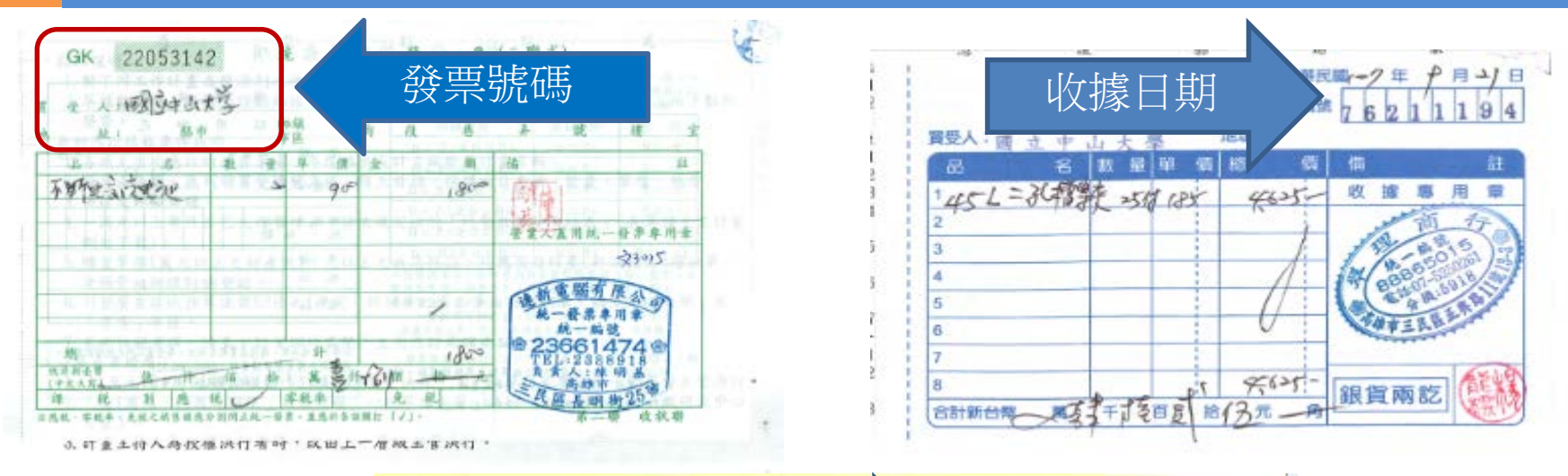

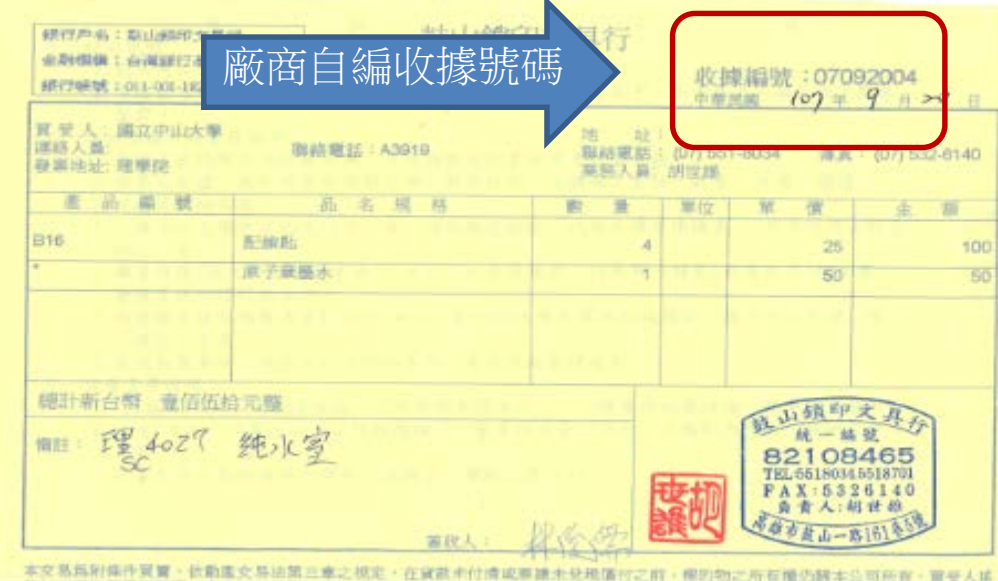

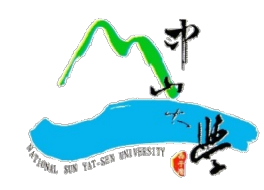

<span id="page-6-0"></span>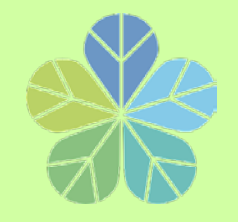

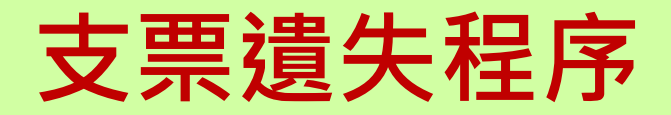

- **一﹑受款人本人到台灣銀行高雄分行填寫「遺失票 據申請書」 、「票據掛失止付通知書」。 一張支票收手續費NT200元。**
- **二﹑向高雄地方法院辦理「公告催示」。 支付司法規費NT1,000元。**
- **三﹑五天內將法院蓋章的催告書影本交給發票銀行。**
- **四﹑登報紙公告支票遺失 廣告費約NT800元。**

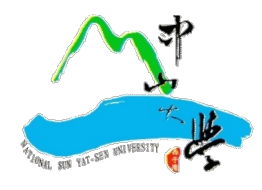

<span id="page-7-0"></span>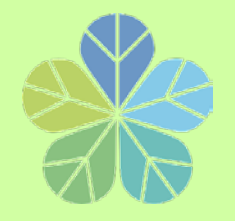

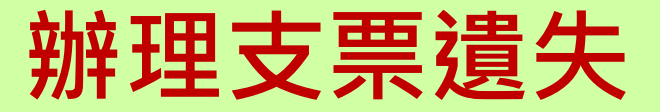

# <u>遺失支票辦理掛失止付</u>, **總計得跑銀行三趟、法院三趟, 費用約2600元以上(105年詢價) 六個月後才能領回支票。**

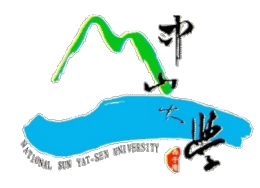

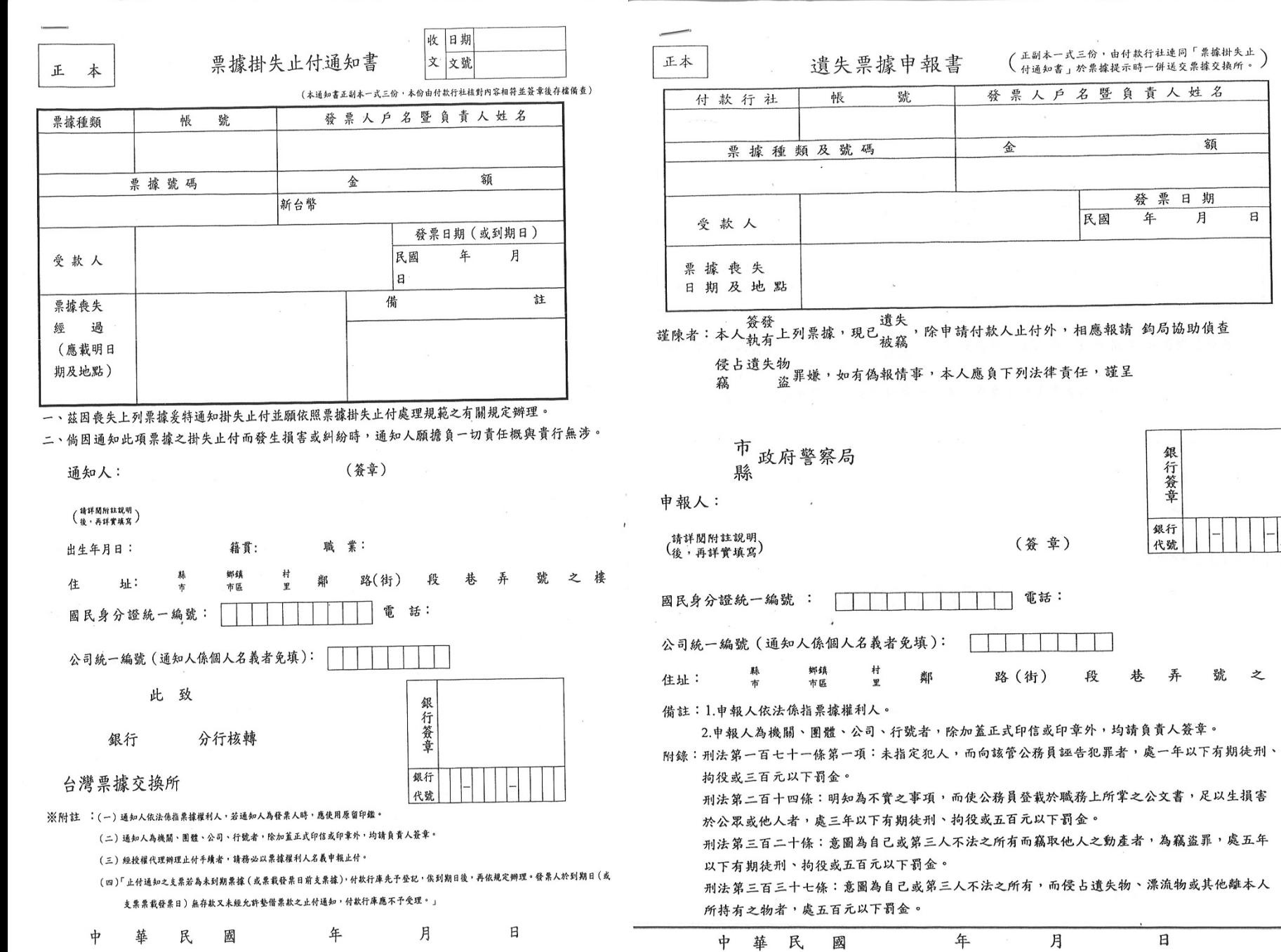

之 樓

---

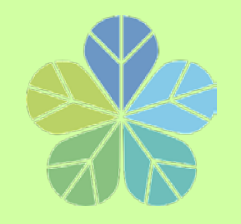

![](_page_9_Picture_1.jpeg)

- **為落實校務資料共享、提升行政效能理念及因應經 費支出明細查詢需要**,**1萬元以下請購案結報程序如 下:**
- **1.取消零用金購案類別,改以「1萬元以下直接結報」 並勾選代墊方式。**
- **2.代墊人身分證字號為必要登打項目,以避免受款人 因**同名**同姓而發生入錯帳之情形發生。**

![](_page_9_Picture_5.jpeg)

![](_page_10_Picture_0.jpeg)

![](_page_10_Picture_1.jpeg)

<u> a le X</u>

開始搜尋

請購人

吳秀娥

異秀娥

吳秀娥

県米地

分類

![](_page_10_Figure_2.jpeg)

1060207 | T200336 | 5141 222 | T106001327

![](_page_11_Picture_0.jpeg)

![](_page_11_Figure_2.jpeg)

![](_page_11_Picture_3.jpeg)

![](_page_12_Picture_0.jpeg)

![](_page_12_Picture_1.jpeg)

### **整合出納付款管理、零用金管理及各類所得管理等三大 系統,以主計室「購案編號」或「傳票號碼」即可查詢 付款情形。**

![](_page_12_Picture_3.jpeg)

![](_page_12_Picture_4.jpeg)

![](_page_13_Picture_0.jpeg)

**出納付款查詢系統**

### **付款查詢系統連結位置:**

![](_page_13_Picture_12.jpeg)

![](_page_13_Picture_5.jpeg)

![](_page_14_Picture_0.jpeg)

回首頁 中山首頁 網站地圖 繁 EN

單位簡介 業務講習 法令規章 總務處首頁 成員介紹 表單下載 業務Q&A 作業流程

#### 查詢及出納系統連結

![](_page_14_Picture_4.jpeg)

友站連結

![](_page_14_Picture_6.jpeg)

![](_page_15_Picture_0.jpeg)

出納付款查詢**系**統

#### 16

### **以主計室「購案編號」或「傳票號碼」查詢本校各項付款情形 ,方便受款人及各單位經費結報承辦人員即時掌握付款狀況。**

![](_page_15_Figure_4.jpeg)

![](_page_16_Picture_7.jpeg)

#### ■ 出納付款查詢系統

![](_page_16_Picture_8.jpeg)

![](_page_17_Picture_0.jpeg)

![](_page_17_Picture_1.jpeg)

![](_page_17_Picture_3.jpeg)

![](_page_17_Picture_13.jpeg)

![](_page_17_Picture_5.jpeg)

![](_page_18_Picture_0.jpeg)

![](_page_18_Picture_1.jpeg)

![](_page_18_Figure_3.jpeg)

![](_page_18_Picture_4.jpeg)

![](_page_19_Picture_0.jpeg)

算稅額

合所得稅

各類所得扣繳率簡表

110年1月1日起施行

![](_page_19_Picture_52.jpeg)

![](_page_19_Picture_4.jpeg)

![](_page_20_Picture_0.jpeg)

**外籍人士印領清冊填報注意事項**

21 **外國籍(含港澳) 大陸人士 ★[持本國護照被](#page-3-0) 除戶籍者**  $\frac{1}{2}$  **小糖生** | 僑生 | [大陸學者](#page-6-0) | 陸生 **身 分 證 號 有居 留證 無 填寫『統一證號』 同左 同左 同左 同左 無居 留證 西元出生年月日 +姓氏前2碼大 寫英文字 例: 19990101HU 同左 同左 同左 9+西元出 生年月日後 6碼例: 9560204 同左 姓名 中文名 護照英文姓名之 前5碼大寫全形字 母(有中文名請寫 中文名) 同左 同左 中文名 同左 國家代碼 TW 依據國籍選擇代 碼 同左 同左 CN 同左**

![](_page_21_Picture_0.jpeg)

**外籍人士印領清冊填報注意事項**

22 **外國籍(含港澳) 大陸人士 ★持本國護照被 除戶籍者 外國學者 外籍生 僑生 大陸學者 陸生 護照號碼 護照號碼 同左 同左 同左 護照號碼或來 台通行證號碼 同左 護照全名 護照上的姓名, 由第一行開始 寫 同左 同左 同左 護照姓名,寫 中文亦可 同左 健保投保 性質 無投保資格 同左 外籍生 投保 同左 無投保資格 無投保資 格**

**☆外國籍與大陸人士除了在本國住滿183天(每年1月1日重新計算)之外,需以非居住者稅 率扣繳稅款。 ★出國兩年以上且持本國護照者,如無法確定在國內是否仍有戶籍,請一律以「外國籍」** 

**方式填報,並以非居住者身分扣繳稅款[。](#page-7-0)**

![](_page_22_Picture_0.jpeg)

**持本國護照填報說明**

![](_page_22_Figure_2.jpeg)

![](_page_23_Picture_0.jpeg)

![](_page_23_Figure_2.jpeg)

![](_page_24_Picture_0.jpeg)

## **持外國護照填報說明**

![](_page_24_Figure_3.jpeg)

![](_page_25_Picture_0.jpeg)

# **持入出境許可證填報說明**

![](_page_25_Figure_2.jpeg)

![](_page_26_Picture_0.jpeg)

![](_page_26_Picture_1.jpeg)

### 內政部移民署自110年1月2日起換發外來人口新式 統一證號,120年1月1日起舊式證號停止使用。

![](_page_26_Picture_3.jpeg)

口換發新證號後,請提示新居留證影本至總務處出納 組,並請至金融機構更改證號。

**註:外來人口包含「臺灣地區無戶籍國民、外國人、大陸地區人民、香港 或澳門居民」**

![](_page_26_Picture_6.jpeg)

![](_page_27_Picture_0.jpeg)

**新式外籍人士統一證號**

![](_page_27_Figure_2.jpeg)

![](_page_27_Picture_3.jpeg)

![](_page_28_Picture_0.jpeg)

![](_page_28_Picture_1.jpeg)

# 什麼時候要換?

從110年1月2日起開始換發載有新式統號證件。

# 舊的統號會停用嗎?

換號期間: 110年1月2日起至119年12月31日止。 曾 120年1月1日起舊式統號停止使用,停 用前若尚未換新號,舊號仍可使用。

![](_page_28_Picture_6.jpeg)

![](_page_28_Picture_7.jpeg)

![](_page_29_Picture_0.jpeg)

# **新舊統一證號宣導注意事項**

- **敬請承辦同仁於報帳時**,**務必確認外籍老師** 、**同仁及學生是否已換發新式居留證號**。
- **對於已經換發新式居留證號並且已至金融機 構(郵局或銀行)更新資料者,也請記得提供 新式居留證號影本至本校人事室、出納組辦 理資料更新,以免因與金融機構資料不符遭 到退件,影響入帳時程。**

![](_page_29_Picture_4.jpeg)

![](_page_30_Picture_0.jpeg)

**新舊證號所得系統查詢**

## 口出納組所得查詢系統新增功能

![](_page_30_Picture_3.jpeg)

![](_page_31_Picture_0.jpeg)

## **所得申報流程說明**

![](_page_31_Figure_3.jpeg)

# **兼任助理薪資統一造冊 作業流程**

### **總務處出納組**

![](_page_33_Picture_0.jpeg)

#### ▰ 凡經【兼任助理系統】完成聘雇之人員。

獎助生(無須簽到退):研究獎助生

勞雇關係(需線上簽到退) : 兼任助理(教學、研究) 、工讀生及臨時工。

![](_page_33_Figure_4.jpeg)

### **設定簽到退IP位址(可不設)**

![](_page_34_Picture_10.jpeg)

![](_page_35_Picture_0.jpeg)

![](_page_35_Figure_1.jpeg)

![](_page_35_Picture_2.jpeg)

![](_page_36_Picture_0.jpeg)

![](_page_36_Picture_63.jpeg)

### **同仁造冊注意事項(一)**

#### 登打印領清冊,請勾選統**一**造冊

![](_page_37_Figure_2.jpeg)

### **同仁造冊注意事項(二)**

### ▰ **輸入工作起迄日及時薪,可自動統計工時及計算薪資**

2.非本國籍之所得人誇號請填寫【統一誇號】,身分為外國籍且姓名非中文学者,姓名欄請填寫護照英文姓名之前5位大寫全形学母 3.外籍人士(含满澳地属)宋有统一誇號者,其「所得人誇號」編碼方式為:「西元出生年月日(共8碼)+英文姓氏前2碼大寫英文字」,共10碼。 4.大陸大士未有統一誇號者,其「所得人誇號」編碼方式為:「9+西元出生年後2碼+月+日」,共7碼。

※參加統一浩冊者必填區塊※

![](_page_38_Picture_28.jpeg)

![](_page_38_Picture_29.jpeg)

### **同仁造冊注意事項(三)**

▰ **每月7日下班前關閉系統,不再受理登打。**

▰ **請同仁送出清冊後提醒主管核章,亦可至「尚未開立傳票清冊」處,查看主 管是否已完成簽核。**

**■ 每月8日出納組將已完成簽核之統一造冊清冊列印送主計室審核, 屆時未完成 簽核者,將逕轉為紙本造冊,請同仁自行列印紙本陳核。**

![](_page_39_Picture_36.jpeg)

### **同仁造冊注意事項(四)**

#### ▰ **主管簽核完成,狀態會呈現完成。**

▰ **若統一造冊被轉為紙本造冊**,狀態會呈現退回的原因。

干一腰案编號方法: 諸點選【該讀案编號】。

![](_page_40_Figure_4.jpeg)

瀏覽器使用或是升級到IE10版本者,如果無法順利儲存或是修改者,請於IE功能列表中->工具->相容性檢視(V)打勾

![](_page_41_Picture_0.jpeg)

- ▰ **印領清冊送出之前,『單位主管/計畫主持人』預設為【兼任助理 系統】中的『單位主管/計畫主持人』。**
	- ▰ **『系主任/一級主管』請依業務分層負責表規定,自行填寫。**

![](_page_41_Figure_3.jpeg)

▰ **在每月7日截止收件前,單位主管及一級主管需簽核完成。**

![](_page_42_Picture_0.jpeg)

#### ▰ **主管需至【 兼任助理系統】簽核。路徑:單一入口網(SSO) \【公 告訊息】\ 【待辦事項】區,點擊【 兼任助理系統】 待辦事項。**

![](_page_42_Figure_2.jpeg)

![](_page_43_Picture_0.jpeg)

#### **■ 點擊進入系統﹐畫面顯示『待簽核』的印領清冊資料。**

![](_page_43_Figure_2.jpeg)